**Enter** Getting Started **Sales** File Report Make Payment

Only a report that has not been filed (submitted) can be edited or revised to accept any corrections or new sales information in the SIT Portal. If a monthly report has already been filed, then the dealer must file a supplemental statement to revise the sales for that month by mail.

## **Monthly Sales Entry** File Edit View Favorites Tools Help **Special Inventory Tax System ANN HARRIS BENNETT** 1. If the month has a  $\checkmark$ Adam Smith Tuesday, November 04, 2018 12:18 PM **Tax Assessor-Collector** Dealerships III Payments Due <sup>(b)</sup> Logout (check mark), then the Motor Vehicle Inventory monthly statement **Select the Filing Year** has been filed, and APPLE TAX CARS  $2018$   $\times$ online revision is not 1001 PRESTON ST<br>HOUSTON, TX 77002 **x** Not submitted/payment posted This form will automatically ■ Some submitted/payment posted Phone: (713) 274-8550<br>Dealer#: P100TEST allowed. submit when you choose a year All submitted/payment posted CAD No: 012356X **1 2** View Annual Declaration 2. "Action" column: Submitted PYMT Posted **Month** Due Date |Inventory Sales |Levy Due | Pen Due | Fines Due | NSF Due | Total Du<mark>e</mark> Action Pay "edit" - allow revision  $\bullet$  edit December  $1/10/2019$  $\mathbf{x}$  $\mathbf{x}$ to the monthly report. November 12/10/2018 \$500.00 \$1.05  $$0.00$  $$0.00$  $$0.00$  $$1.0$  $\mathbf{v}$  $\mathbf{v}$  $\bullet$  view  $\bullet$  edit October 11/10/2018  $\mathbf{x}$  $\mathbf{x}$ "view" - the monthly  $\bullet$  edit 10/10/2018 Septembe  $\pmb{\times}$  $\pmb{\times}$ report has been  $9/10/2018$ **3**  $\bullet$  edit August  $\boldsymbol{\mathsf{x}}$  $\mathbf{x}$ closed and cannot be  $8/10/2018$  $\bar{\mathbf{x}}$  $\bullet$  edit July revised online. June 7/10/2018  $\pmb{\times}$  $\pmb{\times}$  $\bullet$  edit  $6/10/2018$  $\pmb{\times}$  $\bullet$  edit May  $\pmb{\times}$ 3. Click to select the month corresponding to the month of the dealer's sales. The sales page will appear. **Sales Page**  $\overline{D}$   $\overline{C}$  Motor Vehicle Tax Statement  $\times$ https://acthm.**acttax.com**/sit\_hprod/sales.jsp Edit View Favorites Tools Help This page allows the user to: **Special Inventory Tax System ANN HARRIS BENNETT** Adam Smith Tuesday, December 04, 2018 12:19 PM **Tax Assessor-Collector** Dealerships I Payments Due <sup>(+)</sup> Logout <sup>(+)</sup> help 1. Create new individual tor Vehicle Inventory sales record. **Selected Year/Month Account Information APPLE TAX CARS** 1001 PRESTON ST<br>HOUSTON, TX 77002<br>Phone: (713) 274-8550 Year / Month 2. Import multiple sales 2018 Feb from a pre-formatted Dealer#: P100TEST<br>CAD No: 012356X <u>1 | 2 | 3</u> file. Create New Record Confirm Totals  $\rightarrow$ **Import Records** no records found 3. Confirm the sales and If you wish to continue with no sales for this month,<br>click the "Confirm Totals" button close out the monthly report. \*Historical data not available

## **Enter Sales**

Create the new sales record by entering:

- 1. Date of sale
- 2. Year of the vehicle
- 3. Make of vehicle
- 4. VIN orserial ID number
- 5. Buyer's name
- 6. Sale type click drop arrow to select type
- 7. Price of sale

Note: the tax amount will be automatically calculated from the sales price.

Select:

- 8. Add Another to save entry and continue to next entry, or
- 8. Cancel to exit without saving information, or
- 8. Finish to save and exit

## **Sales Report**

Review the sales information for accuracy and completeness.

Note: the following fields are automatically calculated and cannot be edited by the user:

- 1. Unit Property Tax
- 2. Levy Due
- 3. Penalty Due
- 4. Fines

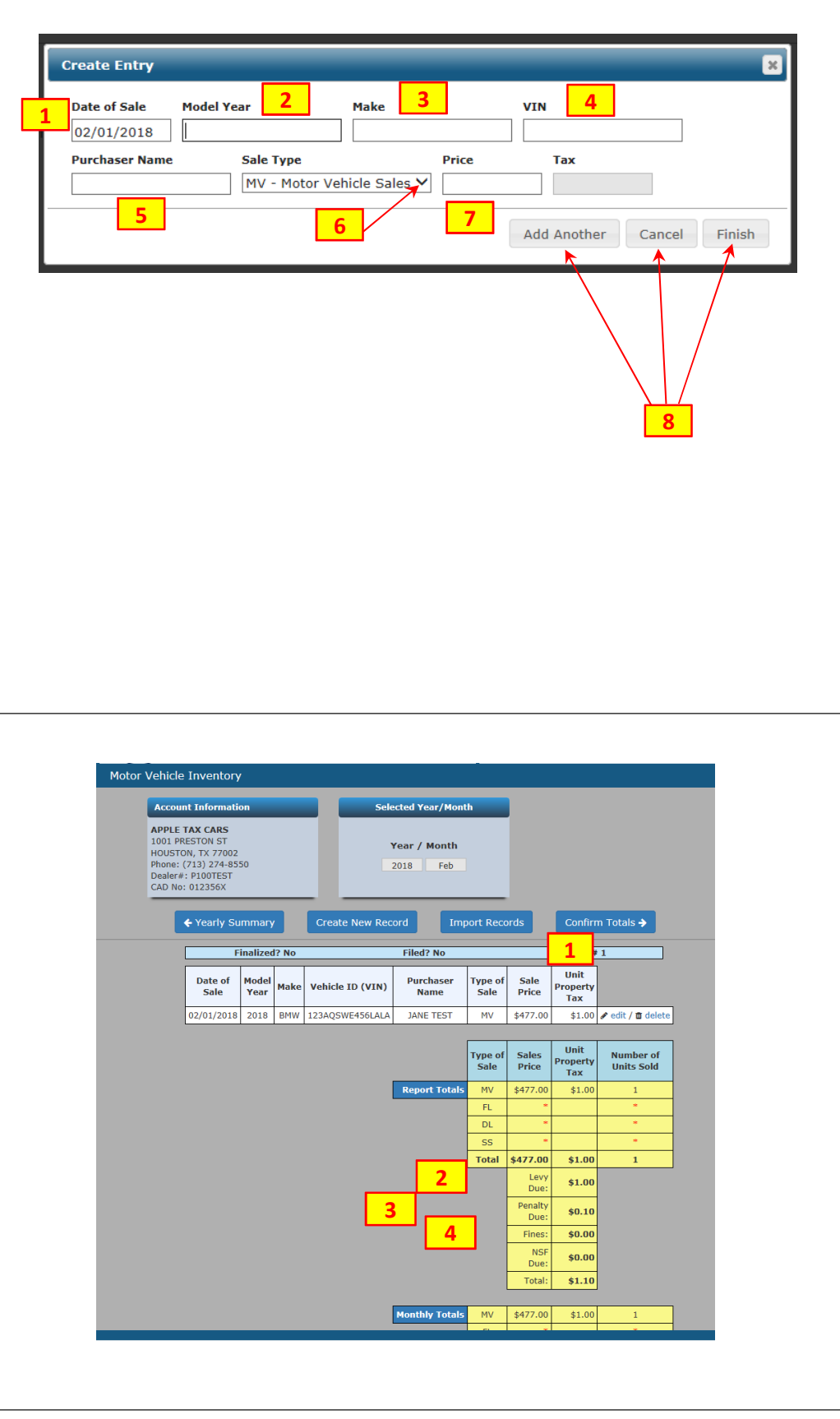

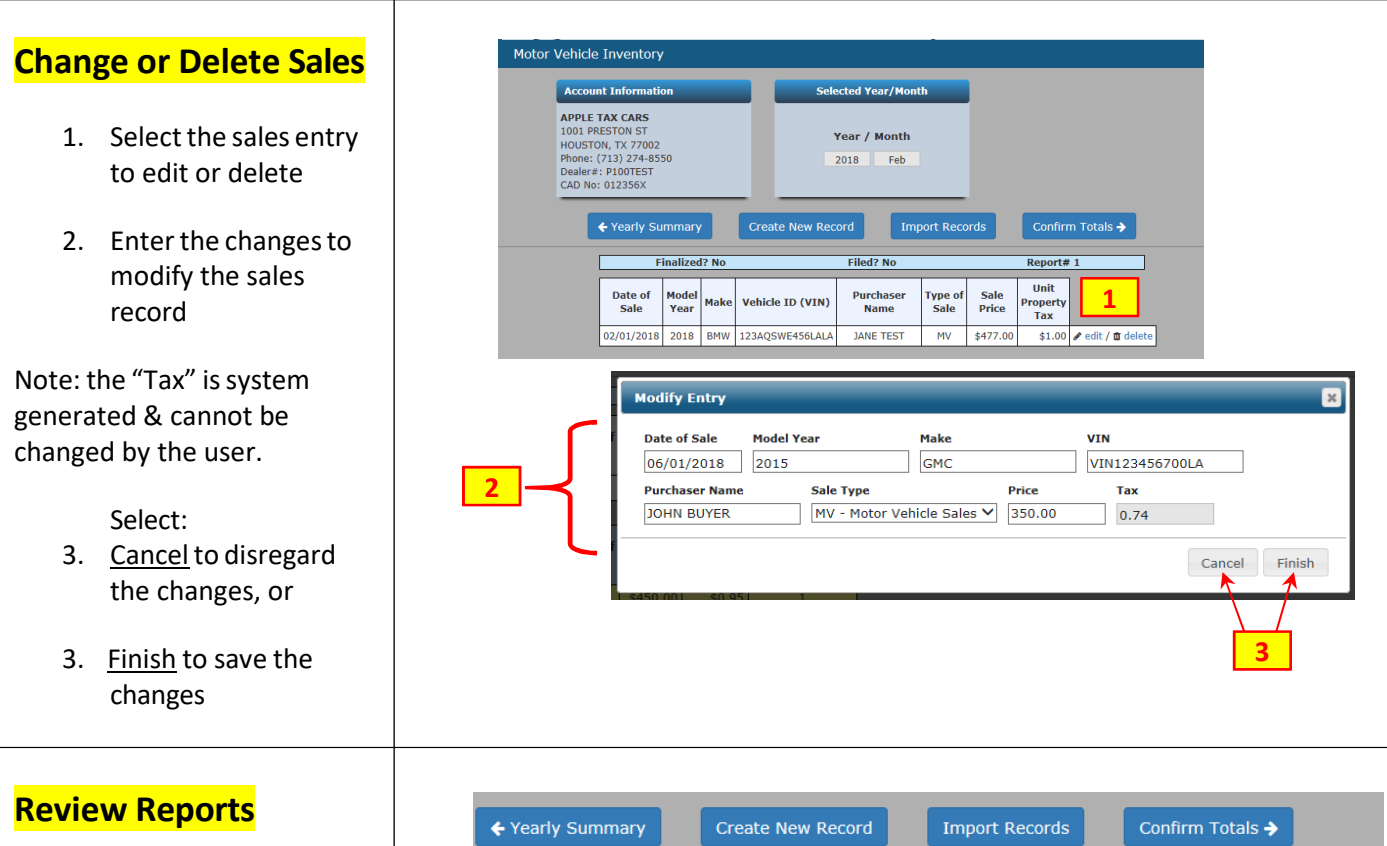

Review the sales reports for accuracy and completeness.

- 1. Detailed Sales Report shows dealer's individual sales records for the month
- 2. Sales Summary Report shows the dealer's cumulative sale for each type of sale

Note: if corrections are needed, then go to the Detailed Sales Report [Report #1] to make the changes.

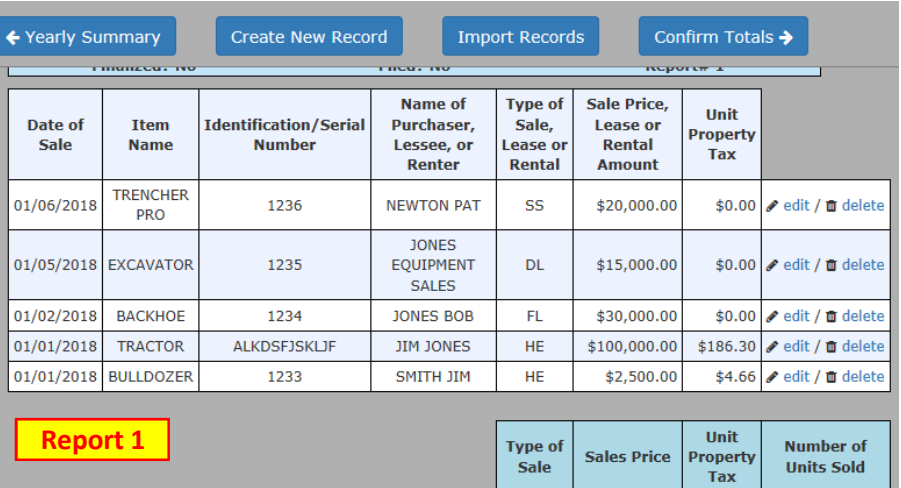

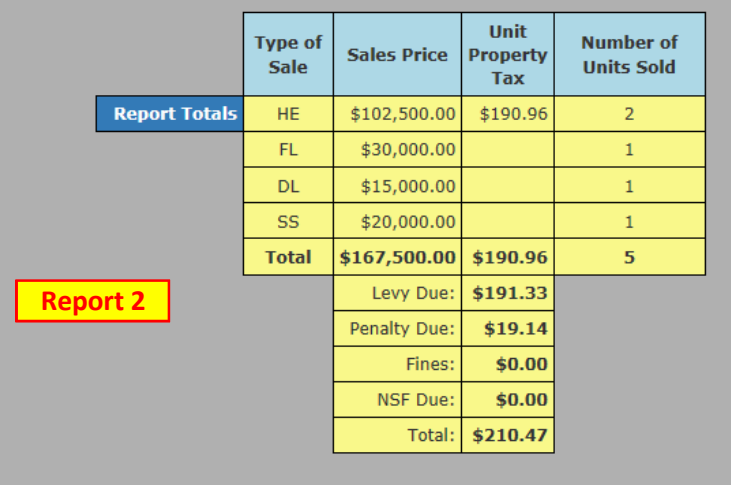